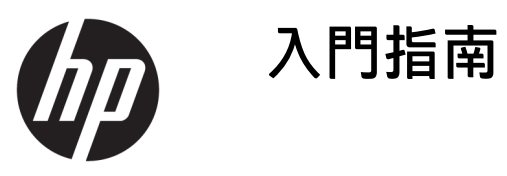

© Copyright 2017 HP Development Company, L.P.

Microsoft 和 Windows 是 Microsoft Corporation 在美國和/或其他國家/地區 的註冊商標或商標。

本文件所含資訊可能隨時變更,恕不另 行通知。 HP 產品與服務的唯一保固列 於此產品和服務隨附的明確保固聲明 中。 不可將本文件的任何部分解釋為構 成額外保固。 HP 不對本文件所載的技 術或編輯錯誤或疏失負責。

第一版: 2017 年 4 月

文件編號: 926590-AB1

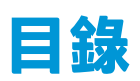

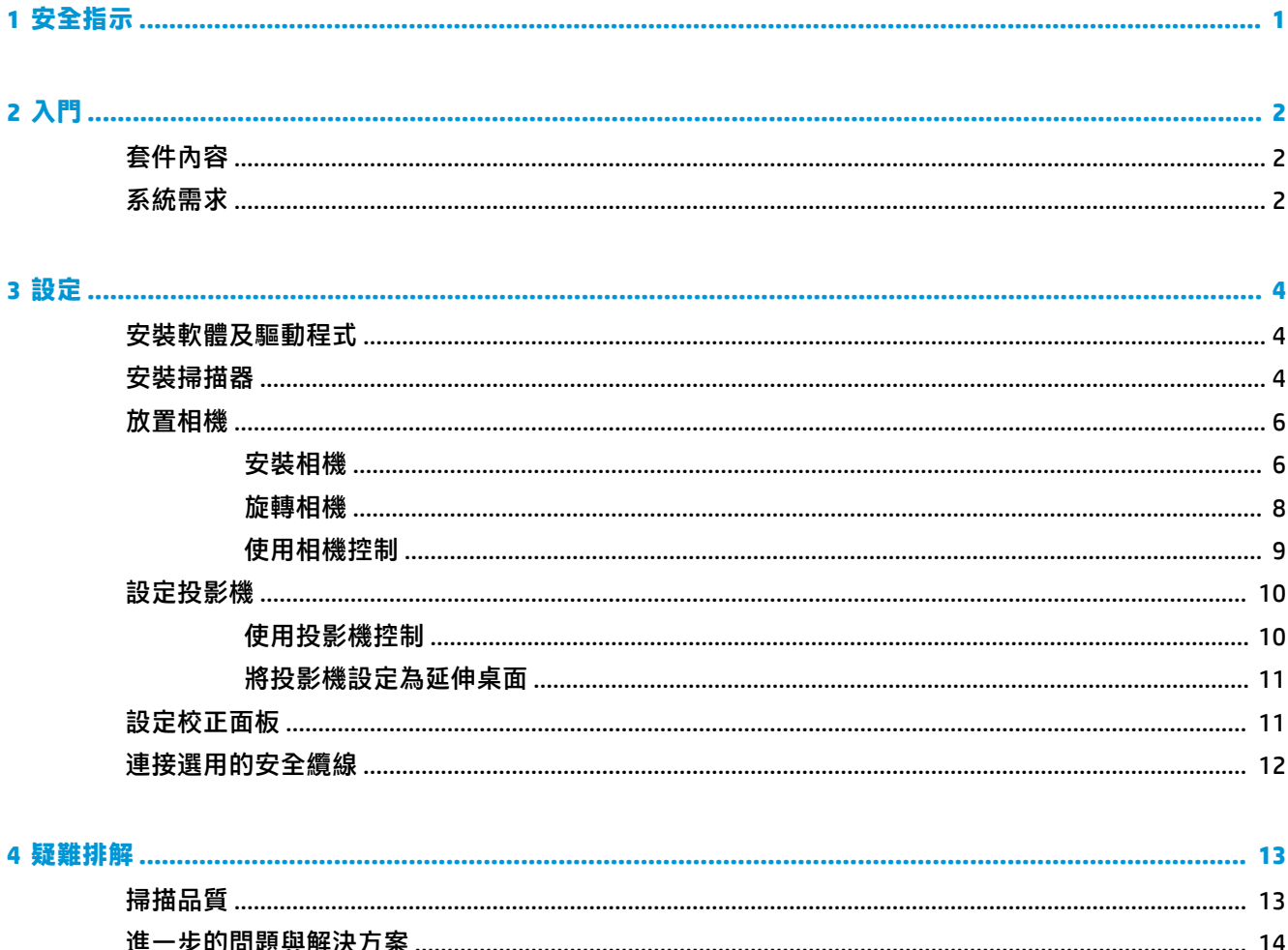

# <span id="page-4-0"></span>**1 安全指示**

- **警告!**為降低電擊或設備損壞的風險:
	- 請不要停用電源線的接地插頭。 此接地插頭是一項重要的安全功能。
	- 將電源線連接到隨手可及的接地插座。
	- 從 AC 插座拔出電源線,以中斷設備的電力。
- A 警告!若要減少潛在的安全性問題,僅應將本產品隨附的 AC 變壓器、HP 提供的替代 AC 變壓器,或作 為配件購自 HP 的 AC 變壓器與本產品搭配使用。
- **警告!**為了降低因熱所造成的傷害或裝置過熱的可能性,請勿阻礙空氣流通。 同時,在電腦運作期 間,不要讓 AC 變壓器接觸到皮膚或柔軟表面(例如枕頭、毯子或衣服)。 裝置與 AC 變壓器符合資訊 科技設備的國際安全標準 (IEC 60950-1) 定義的使用者可接觸的表面溫度限制。
- **警告!**為了降低燙傷或裝置過熱的可能性,請勿將裝置直接放在您的膝蓋上。 請僅在穩固平坦的表面 上使用裝置。 請不要讓其他堅硬表面(例如旁邊的選用印表機)或柔軟表面(例如枕頭、毯子或衣 服)阻礙空氣流通。 此外,作業期間也請不要讓 AC 變壓器接觸到皮膚或柔軟表面(例如枕頭、毯子或 衣服)。 裝置與 AC 變壓器符合資訊科技設備的國際安全標準 (IEC 60950) 定義的使用者可接觸的表面溫 度限制。

當燈光亮起時,請勿直視投影機鏡頭。

請僅在穩固的平面上使用該裝置。 摔落裝置可能會造成嚴重損壞,並且玻璃校正面板可能會破碎。

**注意:**破碎的玻璃可能會造成割破危險。

如需更多投影機安全指示,請參閱隨附的 ACER 投影機 CD。

# <span id="page-5-0"></span>**2 入門**

# **套件內容**

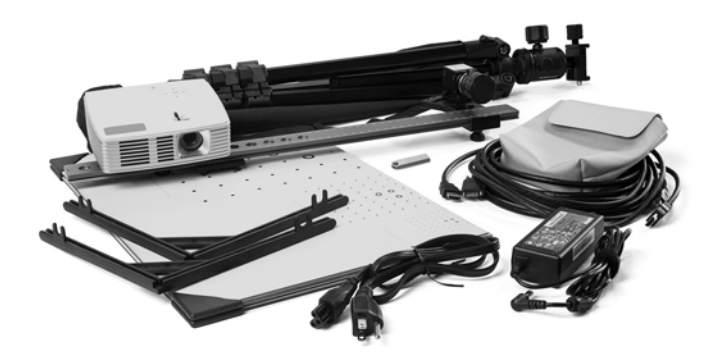

- HP 3D Structured Light Scanner Pro S3 或 HP 3D Structured Light Scanner Pro S2 已預先組裝
	- 視訊投影機
	- 相機(配備鏡頭)
	- 底座滑軌(配備相機拉蓋)
- 三腳架與手提包
- 玻璃校正面板和 90° 托架 (兩個)
- USB 快閃磁碟機,搭配 HP 3D 掃描軟體和相機驅動程式
- AC 變壓器
- HDMI 纜線
- USB 纜線
- 纜線扎帶和手提包

### **系統需求**

**附註:**技術規格若有變更,恕不另行通知。

- 作業系統
	- $-$  Windows<sup>®</sup> 10 (64 位元)
	- Windows 8(64 位元)
	- Windows 7(64 位元)
- Microsoft<sup>®</sup> .NET Framework 4.5 (64 位元)
- 具備 3D 功能的繪圖卡
- HDMI 連接埠
- USB 連接埠(兩條)
- 建議: 雙核心處理器, 2 GHz
- 建議: 8 GB RAM
- 建議: NVIDIA 或 AMD 繪圖卡

# <span id="page-7-0"></span>**3 設定**

# **安裝軟體及驅動程式**

**1.** 將 USB 快閃磁碟機連接到電腦。

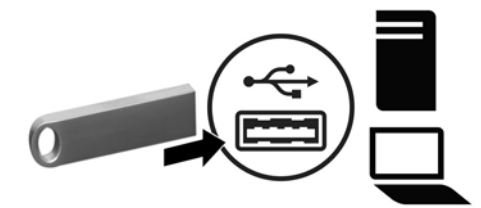

2. 或者,造訪 <http://www.hp.com/go/3DScanSupport>,然後選取驅動程式、軟體與韌體。 選取您的掃 描器,選取作業系統,然後下載 **HP 3D 掃描軟體 Pro v5**。

**附註:**請勿中斷 USB 快閃磁碟機與電腦的連接。 其中包含使用軟體的授權檔。

- 3. 開啟 Windows 檔案總管,然後按兩下 HP\_3D\_Scan\_Setup\_5.x.x.exe (如果使用的是 USB 快閃磁碟 機)或已下載之軟體安裝程式的名稱。
- **附註:**您必須以管理員身分登入。
- **4.** 選取**完整安裝**做為設定檔。
- **5.** 然後依照畫面上的指示繼續執行。

如需詳細資訊,請參閱 HP 3D 掃描軟體 Pro v5 線上指示。 造訪 [http://www.hp.com/go/](http://www.hp.com/go/HP3DSWProV5manual) [HP3DSWProV5manual](http://www.hp.com/go/HP3DSWProV5manual)。

### **安裝掃描器**

 $\bar{\boxdot}^s$  <mark>附註:</mark>將投影機或相機連接到您的電腦之前<sup>,</sup>請安裝軟體及驅動程式。

**1.** 根據製造商的指示設定三腳架。

**2.** 將掃描器組件滑動至三腳架上 **(1)**,然後鎖緊三腳架上的指旋螺絲,直到組件固定住 **(2)**。

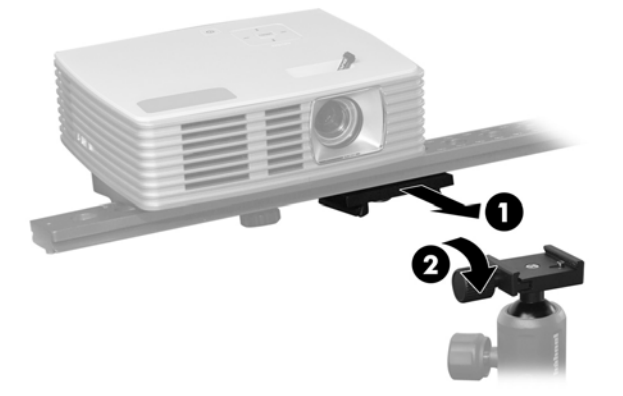

3. 將隨附的電源線連接至 AC 變壓器 (1),將電源線連接至 AC 插座 (2),然後將 AC 變壓器連接至投影 機 **(3)** 背面的電源接頭。

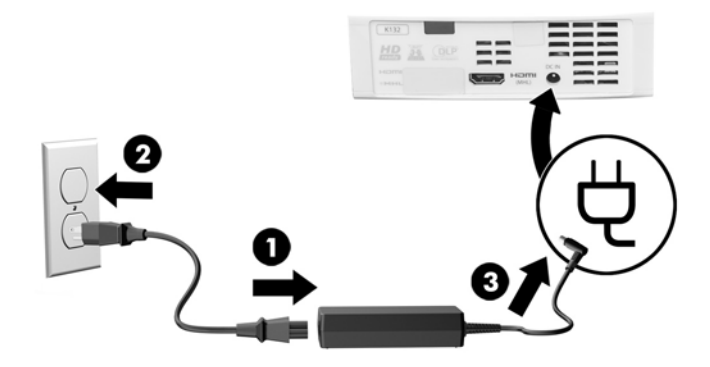

- <span id="page-9-0"></span>4. 將隨附之 HDMI 纜線的其中一端連接至投影機背面的 HDMI 連接埠,再將纜線的另一端連接至電腦 上的 HDMI 連接埠。
- $\stackrel{\leftrightarrow}{\mathbb{B}}$  <mark>附註:</mark>依預設 <sup>,</sup>投影機來源設定為 HDMI。 不過,如果您在 4 秒內連按兩次投影機上方的來源按 鈕,則來源會設定為 VGA。 若要重設投影機來源,請參閱位於第 10 [頁的使用投影機控制](#page-13-0)。

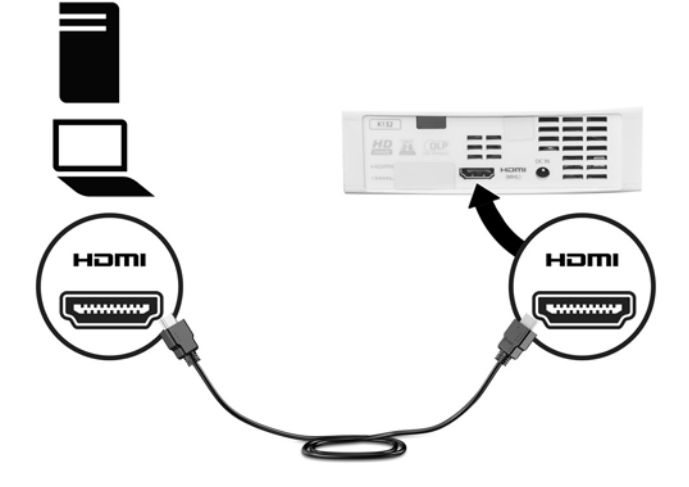

- 5. 若要開啟投影機,請按下投影機上方的電源按鈕。
- **6.** 將隨附之 USB 纜線的其中一端連接至相機背面的 USB 連接埠,再將纜線的另一端連接至電腦上的 USB 連接埠。

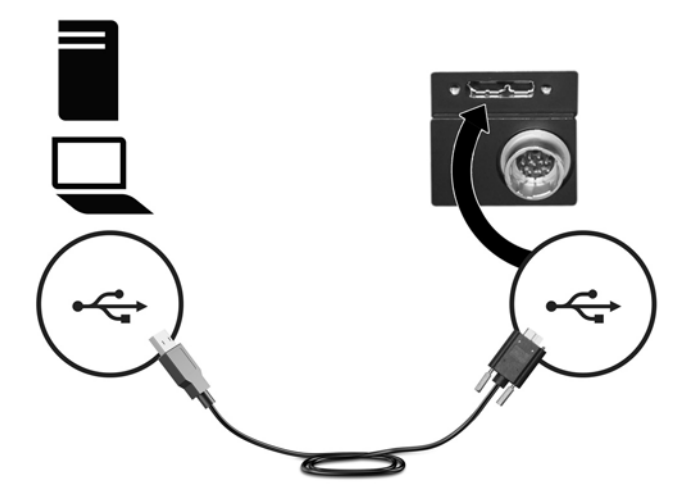

**7.** 從投影機和相機取下鏡頭蓋。

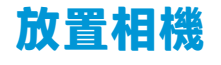

#### **安裝相機**

相機可安裝至投影機的右側或左側。 使用下表來判斷相機的安裝位置。

 $\stackrel{\sim}{\cancel{\infty}}$ 附註:如果您使用兩部相機(第二部相機另售),請在投影機的每一側安裝一部相機。

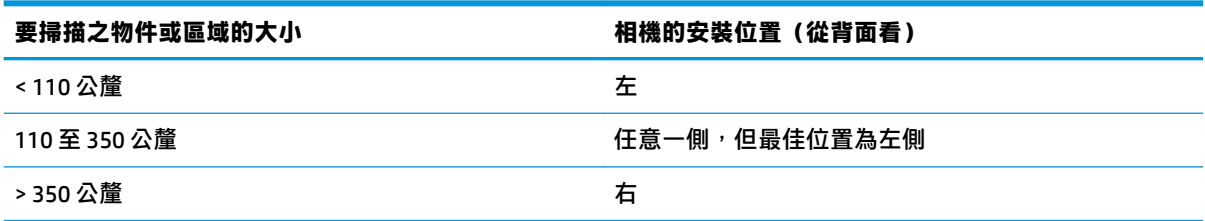

如有必要,您可能需要將相機拉蓋安裝到底座滑軌的對應一側。 請按照下列程序:

- **1.** 使用隨附的六角扳手鬆開底座滑軌一端的止動螺絲 **(1)**,然後從滑軌中取出螺絲 **(2)**。
- **2.** 鬆開將安裝在底座滑軌上之相機鎖緊的指旋螺絲,並滑動以從底座滑軌取下相機和安裝組件 **(3)**。
- **3.** 鬆開將投影機鎖緊至底座滑軌的指旋螺絲,並將投影機滑動至底座滑軌的另一側 **(4)**。

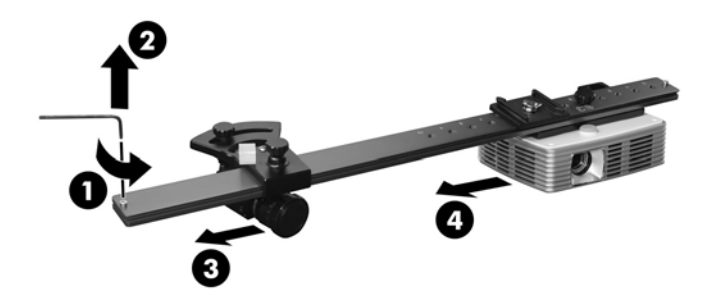

- **4.** 擰緊投影機指旋螺絲。
- **5.** 使用隨附的六角扳手鬆開底座滑軌另一端的止動螺絲,然後將相機和安裝組件滑動至底座滑軌 上。
- **6.** 擰緊相機的安裝指旋螺絲。
- **7.** 更換止動螺絲。

將在掃描操作期間設定相機與投影機之間的確切距離。 相機與投影機之間的距離類似於要掃描之物件 或區域的大小。

**附註:**此距離是指投影機與相機的鏡頭之間的距離,而不是兩個機座之間的距離。

▲ 若要掃描小物件,請將相機安裝至投影機左側相距投影機較短的距離。

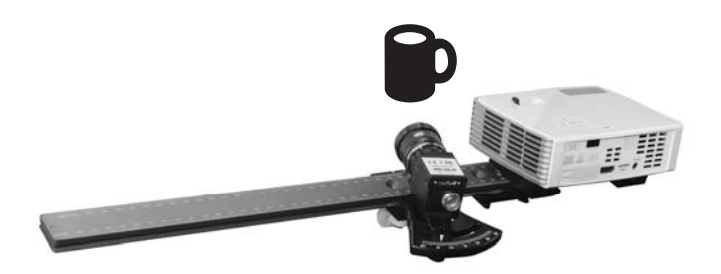

者要掃描大物件,請將相機安裝至投影機右側相距投影機較長的距離。

<span id="page-11-0"></span>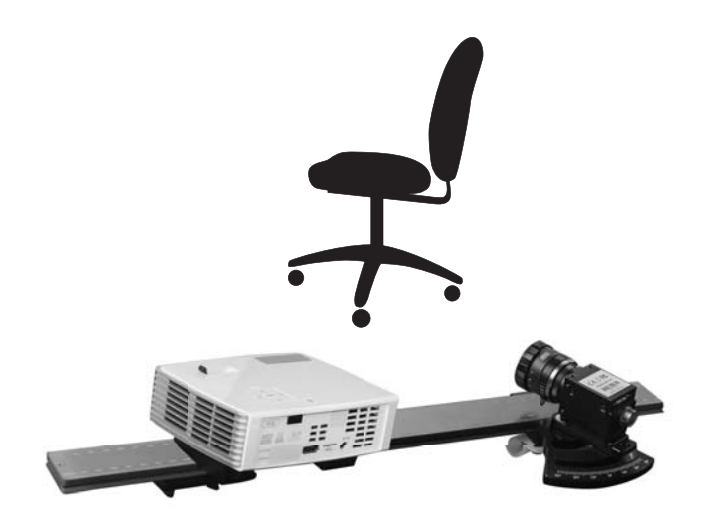

#### **旋轉相機**

使相機瞄準投影區域:

**1.** 鬆開相機下的指旋螺絲。

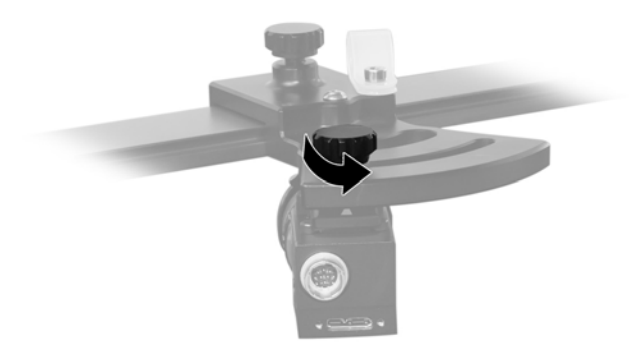

- <span id="page-12-0"></span>**2.** 使用相機拉蓋上印製的刻度設定旋轉角度。
	- $\widetilde{\mathbb{B}}$  附註:通常會使用 22° 角。 對於非常大的物件或區域,或者模槽較深的物件,必須使用較小的相 機角度。 如果角度小於 20°,會使掃描品質降低,從而導致更多相機噪音和誤差。 對於平坦的物 件,可能需要使用較大的相機角度(最大 30°)。 較大的相機角度會減少測量範圍的深度。 如果您使用兩部相機(第二部相機另售),HP 建議每部相機使用相同的角度以獲得最佳效果。 可 使用類似的角度; 不過,如果相機角度差異過大,掃描未必精確。 您可以使用小於 20° 但不小於 10°的角度。 如果使用較小的角度,請勿使用延伸檢視模式。

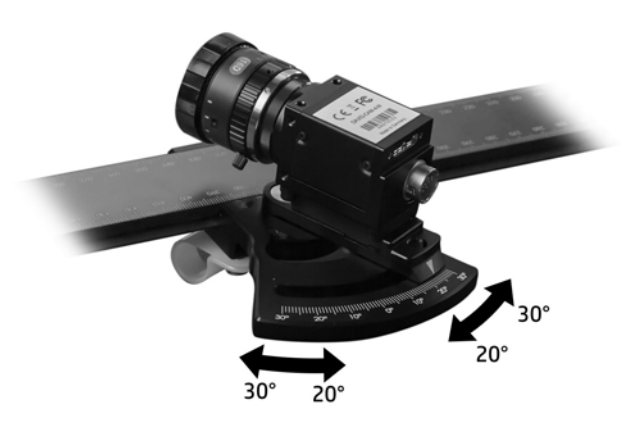

**3.** 鎖緊指旋螺絲。

#### **使用相機控制**

若要設定相機光圈,請鬆開距離相機機身較近的鏡頭螺絲 **(1)**,並扭轉最靠近相機的調整圈 **(2)**。 設定 光圈時,鎖緊螺絲。

 $\sqrt[k]{\frac{1}{N}}$  提示:光圈 f-stop 可設定為介於 16 到 1.4 之間。在昏暗的條件下<sup>,</sup>將光圈設為較低的 f-stop<sup>,</sup>在明亮的 條件下,設為較高的 f-stop。 如果相機光圈設為高於 16 的 f-stop, 則會損失影像清晰度。

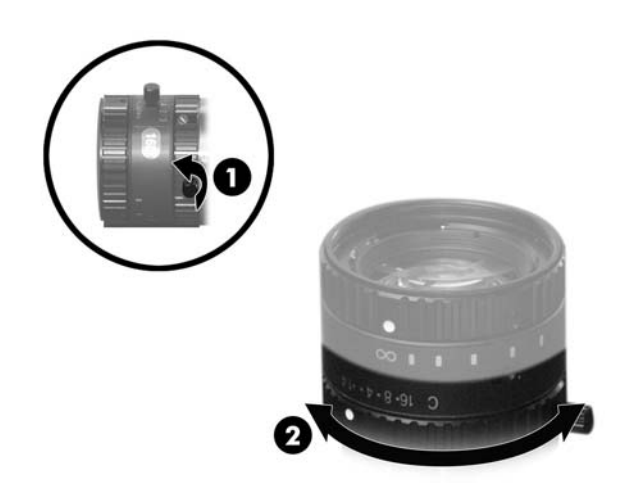

若要設定相機焦距,請鬆開距離相機機身較遠的鏡頭螺絲 **(1)**,並扭轉距離相機較遠的調整圈 **(2)**。 設 定光圈時,鎖緊螺絲。

<span id="page-13-0"></span>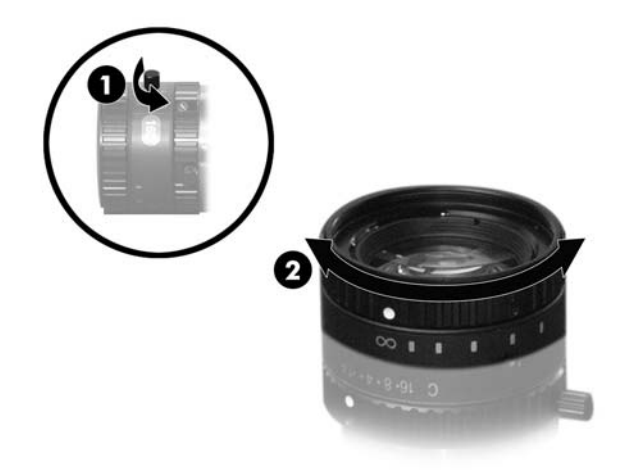

# **設定投影機 使用投影機控制**

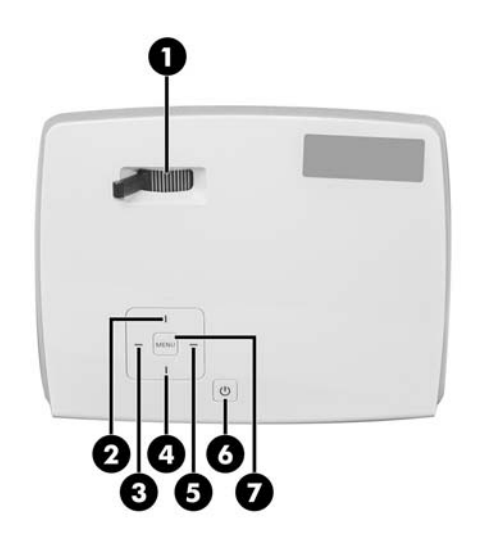

按下電源按鈕 **(6)** 來開啟或關閉投影機。

將對焦桿從左側滑動至右側以設定焦距 **(1)**。 在掃描期間,您可將投影條紋圖樣在掃描物件表面上完美 對焦。

按下來源按鈕 **(2)** 變更輸入來源。 按下向上按鈕 **(2)** 和向下按鈕 **(4)** 以在 HDMI 和 VGA 之間切換。 按下向 右按鈕 **(5)** 以確認您的選擇,或在 4 秒內按下來源按鈕 **(2)** 兩次以在 HDMI 和 VGA 之間切換。

按下「功能表」按鈕 **(7)** 以在電腦上開啟投影機功能表。 HP 建議不要變更設定。 建議的設定如下所 示:

 $\overline{\mathbb{B}}$  **附註:**如果必須還原這些設定,請參閱製造商提供的投影機手冊。

- 投影模式: F
- 投影位置: TABLE
- <span id="page-14-0"></span>● 自動梯形校正: 關閉
- 手動梯形校正: 0

#### **將投影機設定為延伸桌面**

- **1.** 在您電腦上的桌面空白區域按一下滑鼠右鍵。
- **2.** 選取**螢幕解析度**或**內容**。
- **3.** 請確認您的電腦監視器已設為主要監視器。
- **4.** 在**顯示器**下,選取投影機。
- **5.** 在**多部顯示器**下,選取**延伸這些顯示器**。
- **6.** 在**解析度**下,選取 **1280 × 800**。
- **7.** 選取**進階設定**。
- **8.** 在**監視器**標籤上,將重新整理頻率設定為 **60 Hz**。
- **9.** 選取**確定**,然後再選取**確定**。

如果投影機上顯示 HP 3D 掃描軟體視窗,請執行拖放操作以將該視窗移至您的電腦監視器。

### **設定校正面板**

- **1.** 開啟校正面板,將您使用的一側上的圖樣向內折疊 **(1)**,將其連接至底部托架 **(2)**,然後將第二個 托架連接至頂部 **(3)**。
- **附註:**請僅在平面上設定校正面板。

根據要掃描的物件或區域選取校正圖樣。 使用略大於物件或區域的圖樣。 若為大於 200 公釐的物 件,請在校正面板背面使用 240 公釐的圖樣。

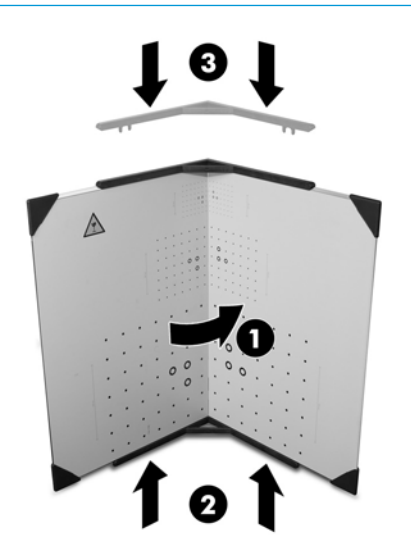

**2.** 移動校正面板組件,使其位於掃描器的正面(與要掃描的物件或區域大約相距相同的距離)。 與 面板呈一定角度設定投影機和相機,然後盡可能設定較大的投影圖樣。 設定相機,以便在相機影 像中顯示 15 到 70 個校正標記。

<span id="page-15-0"></span>**附註:**您可以移動掃描器組件並傾斜或調整三腳架,但不變更任何投影機或相機設定。 如果您單 獨移動相機或投影機,或者調整焦距,請重複校正程序。

如需詳細資訊,請參閱 HP 3D 掃描軟體 Pro v5 線上指示。 造訪 [http://www.hp.com/go/](http://www.hp.com/go/HP3DSWProV5manual) [HP3DSWProV5manual](http://www.hp.com/go/HP3DSWProV5manual)。

### **連接選用的安全纜線**

**附註:**安全纜線的設計目的是遏阻,但並不能避免掃描器遭受不當處理或失竊。

若要安裝安全纜線:

- **1.** 將安全纜線繞於牢固的物件上。
- **2.** 將鑰匙插入安全纜線鎖。
- 3. 將鎖插入投影機一側的安全纜線鎖孔,然後轉動鑰匙。

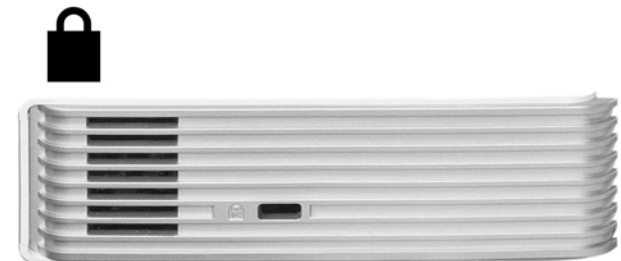

# <span id="page-16-0"></span>**4 疑難排解**

# **掃描品質**

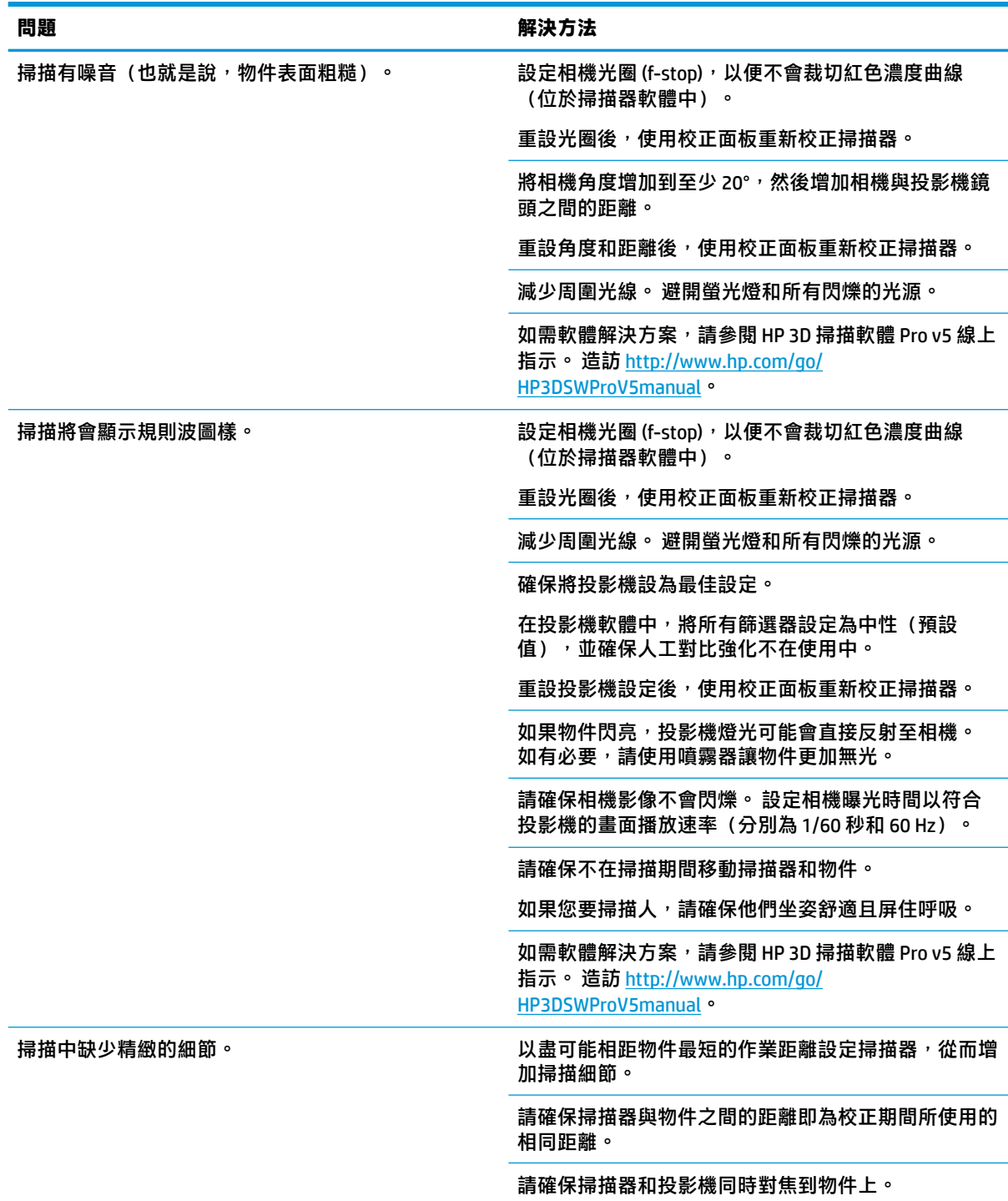

<span id="page-17-0"></span>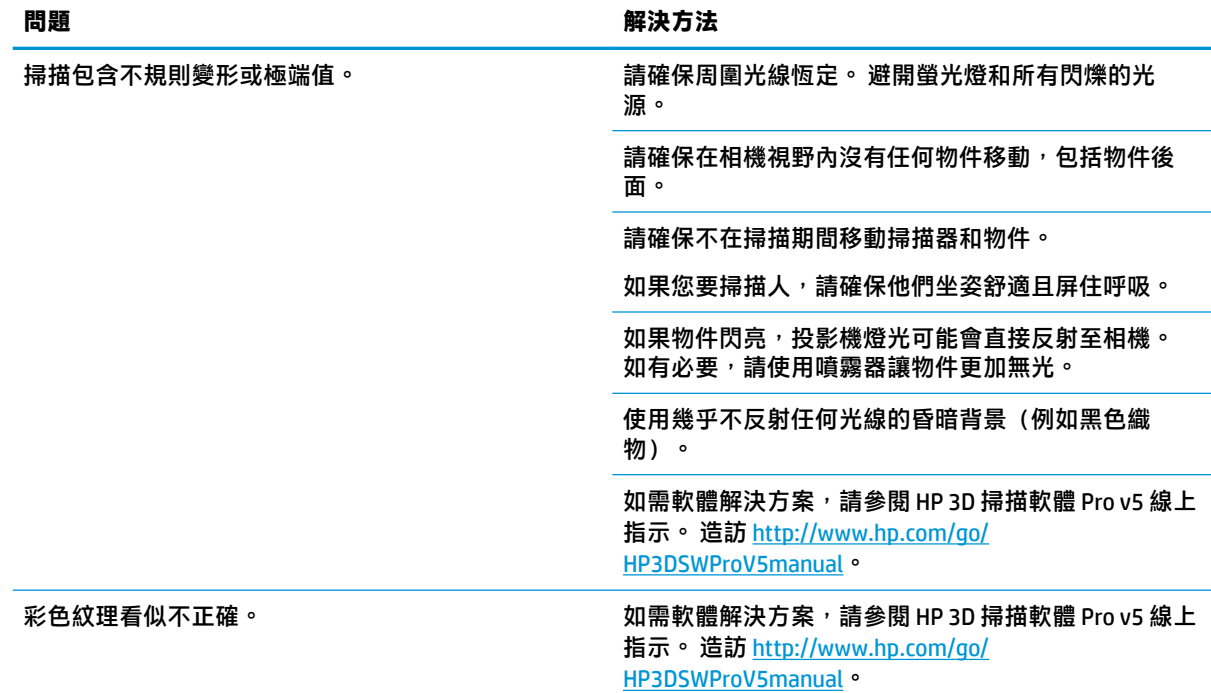

## **進一步的問題與解決方案**

如果顯示有關遺失授權的錯誤訊息,請將 USB 快閃磁碟機連接到您的電腦,然後執行掃描器軟體。 可使用掃描器軟體解決對齊或融合等問題。 許多問題可透過重新校正掃描器進行更正。 如需軟體解決方案,請參閱 HP 3D 掃描軟體 Pro v5 線上指示。 造訪 [http://www.hp.com/go/](http://www.hp.com/go/HP3DSWProV5manual) [HP3DSWProV5manual](http://www.hp.com/go/HP3DSWProV5manual)。

如果軟體當機或出現非預期行為,請按照順序嘗試以下解決方案:

- 請確保您的電腦具有足夠的可用記憶體。 關閉其他程式,且不同時處理多個掃描。
- 連絡 HP 支援。